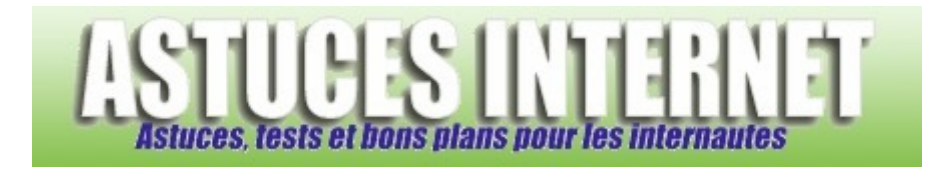

## Comment démarrer Windows Vista en mode sans échec ?

*Demandé et répondu par Sebastien le 05-04-2008* 

Pour redémarrer votre ordinateur en mode sans échec avec Windows Vista, vous avez deux possibilités

## Première possibilité :

Lors du démarrage de votre ordinateur, il vous suffit d'appuyer sur **F8** et de choisir *Démarrer en mode sans échec*.

## Deuxième possibilité :

Dans le *menu démarrer*, cliquez sur *Exécuter* et lancez la commande **msconfig**

Dans la fenêtre de *Configuration du système*, ouvrez l'onglet *Démarrer* et cochez l'option *Démarrage sécurisé.*  Cliquez sur *Appliquer* puis sur *OK* pour valider le paramétrage. Fermez la fenêtre de *Configuration du système*. Windows devrait vous proposer de redémarrer votre ordinateur. Cliquez sur Redémarrer.

Le PC va redémarrer automatiquement. Windows va désormais démarrer en mode sans échec.

*Aperçu de l'onglet Démarrer dans l'utilitaire de configuration système :* 

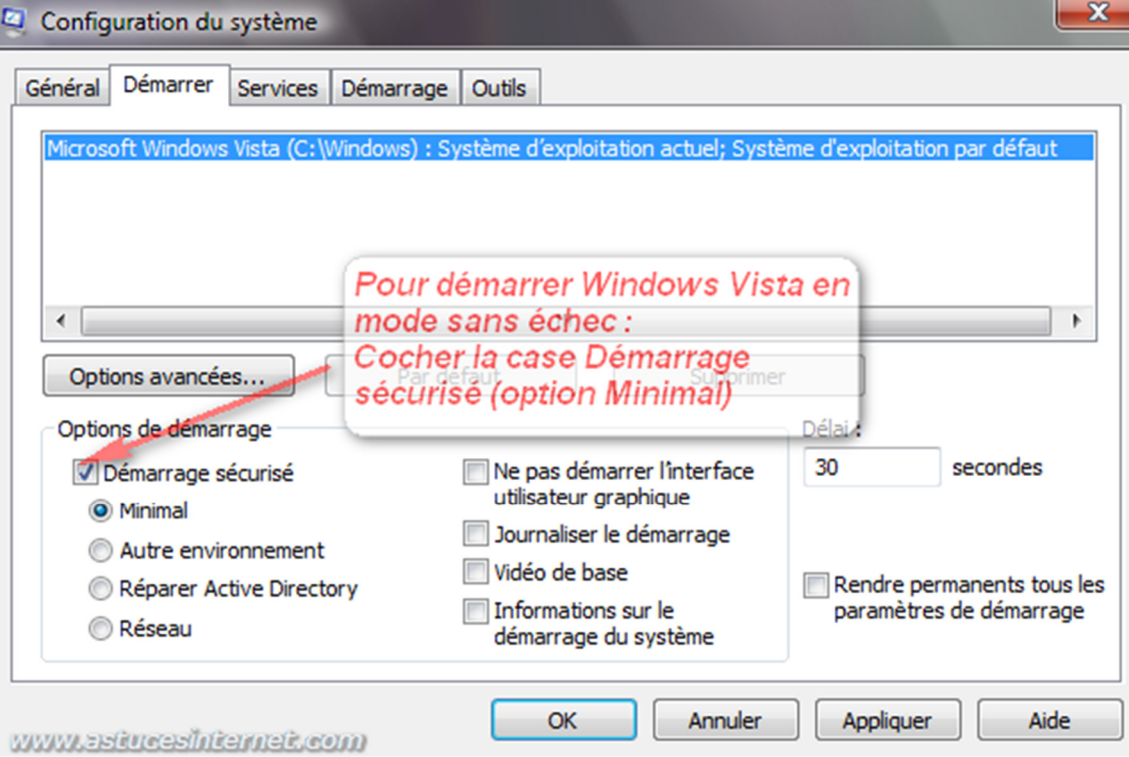

Note : Le paramètre que nous venons de renseigner fera démarrer votre PC systématiquement sur le mode sans échec. Pour que votre PC redémarre sur le mode normal, il faut recommencer la procédure décrite ci-dessus mais en décochant l'option *Démarrage sécurisé.* Dans ce cas, le pc se remettra en mode normal lors du prochain redémarrage.